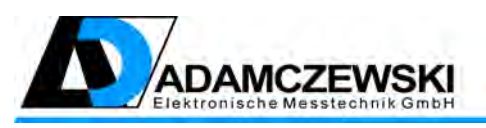

ADAMCZEWSKI Elektronische Messtechnik GmbH Felix-Wankel-Str. 13 D-74374 Zaberfeld Telefon: +49 (0)7046-875 Telefax: +49 (0)7046-7678 E-Mail: info@ad-messtechnik.de Internet: www.ad-messtechnik.de

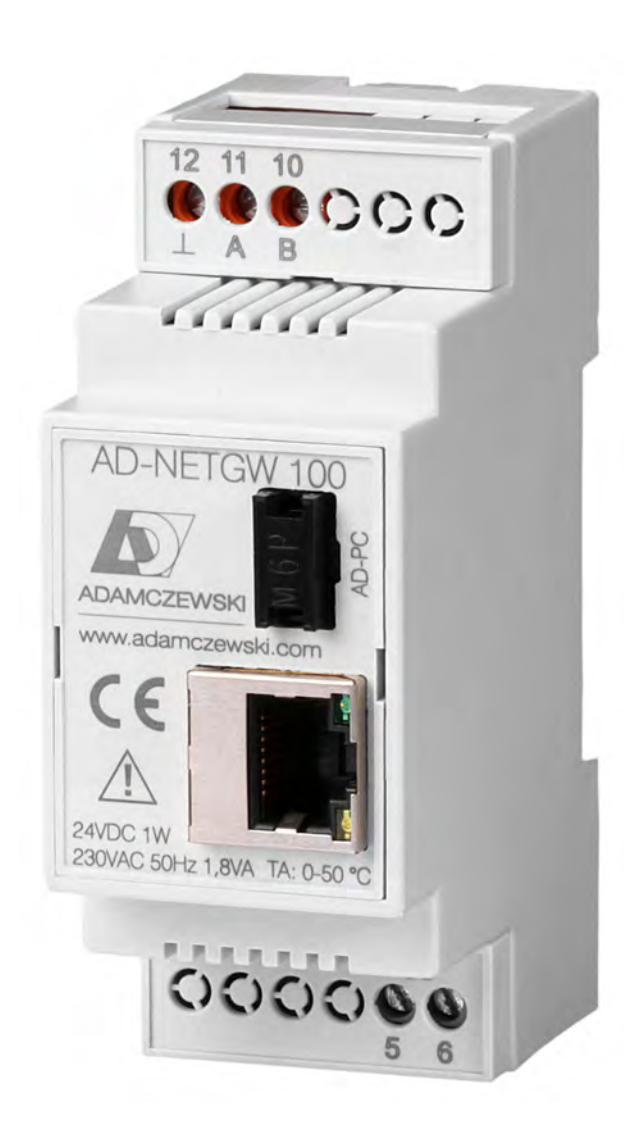

## Betriebsanleitung

NETGW-100 GT

Stand 30. Januar 2023 (Firmware V2.0)

## **Inhaltsverzeichnis**

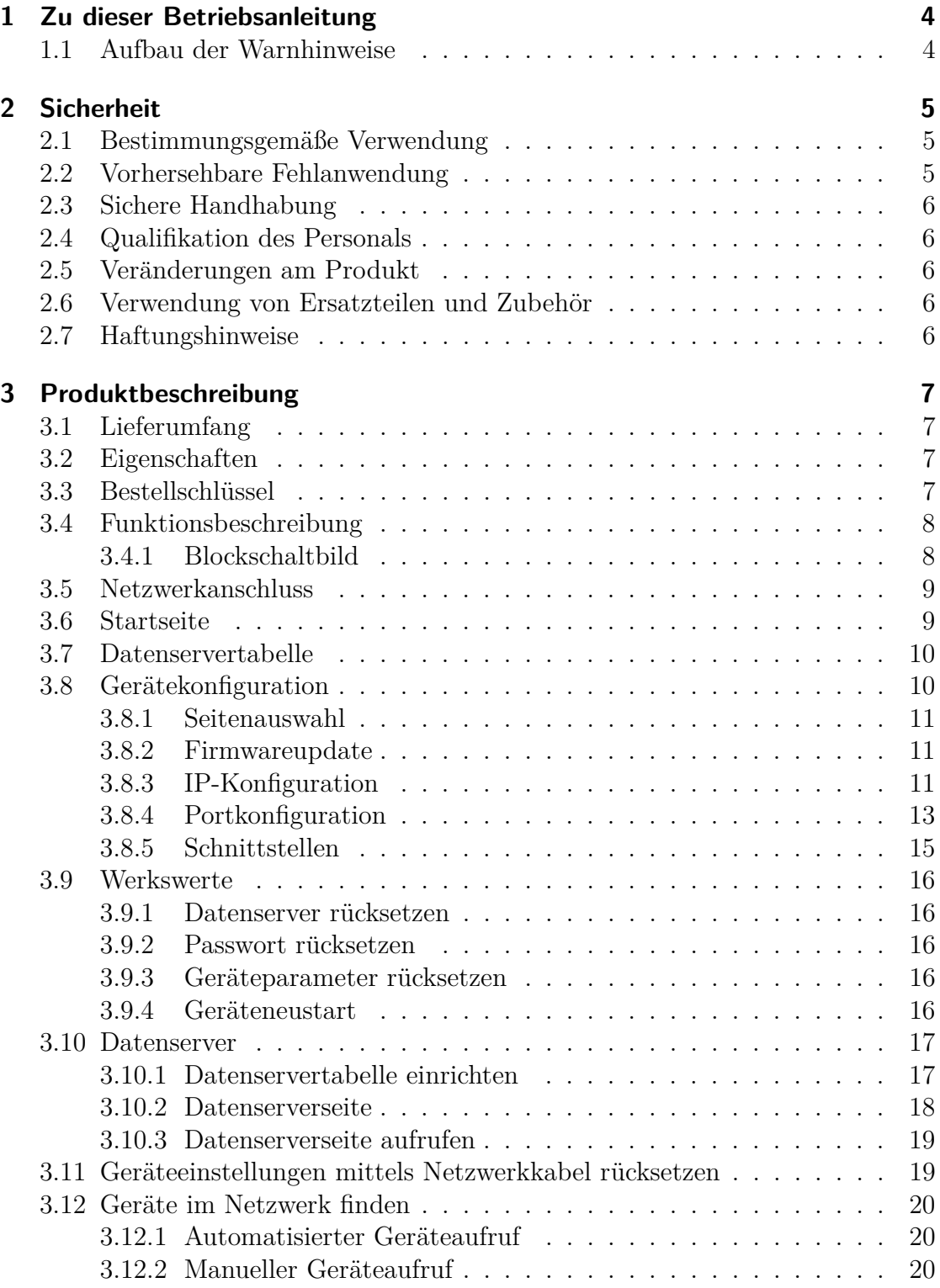

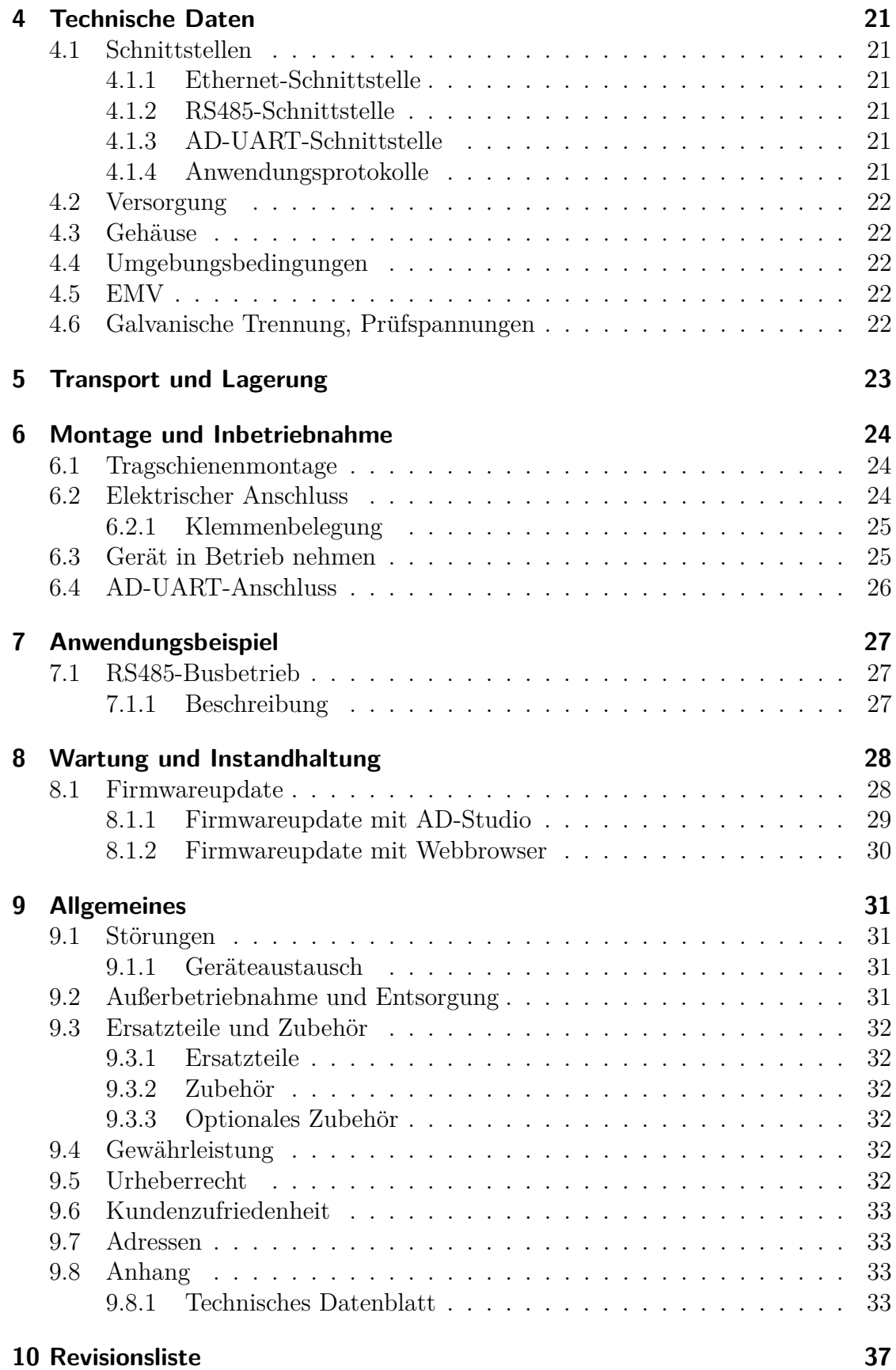

## <span id="page-3-0"></span>**1 Zu dieser Betriebsanleitung**

Diese Betriebsanleitung ist Teil des Produkts.

Sie gilt für Geräte ab Produktionsjahr 2023 mit einem Firmwarestand ab V.2.0.

- Betriebsanleitung vor dem Gebrauch des Geräts lesen.
- Betriebsanleitung während der gesamten Lebensdauer des Produkts aufbewahren und zum Nachschlagen bereithalten.
- Betriebsanleitung an jeden nachfolgenden Besitzer oder Benutzer des Produkts weitergeben.

#### <span id="page-3-1"></span>**1.1 Aufbau der Warnhinweise**

**WARNWORT Hier steht die Art und Quelle der Gefahr.**

• Hier stehen Maßnahmen zur Vermeidung der Gefahr.

## <span id="page-4-0"></span>**2 Sicherheit**

### <span id="page-4-1"></span>2.1 Bestimmungsgemäße Verwendung

Das Gerät NETGW-100 GT eignet sich ausschließlich zur datentechnischen Verbindung von elektrischen Geräten, mit den dafür vorgesehenen Signalen. Eine andere Verwendung ist nicht bestimmungsgemäß! Eigenmächtige Umbauten und Veränderungen am Produkt führen zu erheblichen Sicherheitsrisiken und sind aus Sicherheitsgründen verboten! Für hieraus entstehende Schäden oder für Schäden aus nicht bestimmungsgemäßer Verwendung haftet

die ADAMCZEWSKI Elektronische Messtechnik GmbH nicht!

#### **VORSICHT Sachschaden**

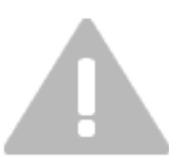

Die in dieser Betriebsanleitung vorgeschriebenen Betriebs-, Wartungs- und Instandhaltungsbedingungen müssen strikt eingehalten werden.

**Wichtig!** Das Gerät NETGW-100 GT ist nur zu benutzen:

- Für die bestimmungsgemäße Verwendung.
- In sicherheitstechnisch einwandfreiem Zustand.

Störungen, welche die Sicherheit beeinträchtigen können, sind umgehend zu beseitigen! Der Installateur muss dem Bediener die Betriebsanleitung zugänglich machen. Installateur und Bediener müssen die Betriebsanleitung vor Beginn ihrer Tätigkeit gelesen und verstanden haben. Das Mindestalter für Bediener beträgt 16 Jahre.

#### <span id="page-4-2"></span>**2.2 Vorhersehbare Fehlanwendung**

Dieses Produkt darf insbesondere in folgenden Fällen nicht verwendet werden:

- Explosionsgefährdete Umgebung. Bei Betrieb in explosionsgefährdeten Bereichen kann Funkenbildung zu Verpuffungen, Brand oder Explosionen führen.
- Einsatz an Mensch und Tier.

### <span id="page-5-0"></span>**2.3 Sichere Handhabung**

Dieses Produkt entspricht dem Stand der Technik und den anerkannten sicherheitstechnischen Regeln. Jedes Gerät wird vor Auslieferung auf Funktion und Sicherheit geprüft.

• Dieses Produkt nur in einwandfreiem Zustand betreiben unter Berücksichtigung der Betriebsanleitung, den üblichen Vorschriften und Richtlinien sowie den geltenden Sicherheitsbestimmungen und Unfallverhütungsvorschriften.

Extreme Umgebungsbedingungen beeinträchtigen die Funktion des Produkts.

- Produkt vor Stößen schützen.
- Produkt nur in Innenräumen verwenden.
- Produkt vor Feuchtigkeit schützen.

#### <span id="page-5-1"></span>**2.4 Qualifikation des Personals**

Montage, Inbetriebnahme, Betrieb, Wartung, Außerbetriebnahme und Entsorgung dürfen nur von fachspezifisch qualifiziertem Personal durchgeführt werden. Arbeiten an elektrischen Teilen dürfen nur von einer ausgebildeten Elektrofachkraft in Übereinstimmung mit den geltenden Vorschriften und Richtlinien ausgeführt werden.

#### <span id="page-5-2"></span>**2.5 Veränderungen am Produkt**

Eigenmächtige Veränderungen am Produkt können zu Fehlfunktionen führen und sind aus Sicherheitsgründen verboten.

#### <span id="page-5-3"></span>**2.6 Verwendung von Ersatzteilen und Zubehör**

Durch Verwendung nicht geeigneter Ersatz- und Zubehörteile kann das Produkt beschädigt werden. Bitte verwenden Sie nur Originalersatzteile und -zubehör des Herstellers, siehe Kapitel [9.3](#page-31-0) auf Seite [32.](#page-31-0)

#### <span id="page-5-4"></span>**2.7 Haftungshinweise**

Für Schäden und Folgeschäden, die durch Nichtbeachten der technischen Vorschriften, Anleitungen und Empfehlungen entstehen, übernimmt der Hersteller keinerlei Haftung oder Gew¨ahrleistung. Der Hersteller und die Vertriebsfirma haften nicht für Kosten oder Schäden, die dem Benutzer oder Dritten durch den Einsatz dieses Geräts, vor allem bei unsachgemäßem Gebrauch des Geräts, Missbrauch oder Störungen des Anschlusses, Störungen des Geräts oder der angeschlossenen Geräte entstehen. Für nicht bestimmungsgemäße Verwendung haftet weder der Hersteller noch die Vertriebsfirma.

## <span id="page-6-0"></span>**3 Produktbeschreibung**

Der Netzwerk-Schnittstellenkonverter NETGW-100 GT ermöglicht eine Verbindung zu Geräten mit serieller Schnittstelle über IP-basierte Netzwerke (LAN). Dazu enthält das Gerät einen LAN-Anschluss, eine RS485-Schnittstelle und eine AD-UART-Schnittstelle. Ein integriertes Weitbereichsnetzteil erm¨oglicht den Betrieb in fast allen Versorgungssituationen.

Mit dem NETGW-100 GT wird der Zugriff auf Messwerte und Anlagenzustände von entfernten Orten jederzeit möglich. Es können Geräte parametriert oder Messwerte ausgelesen werden. So lassen sich z. B. Zustände in Pumpstationen jederzeit abfragen und uberwachen. Mittels einer Koppelserverfunktion kann ein NETGW- ¨ 100 GT auch als Client fur andere Server eingesetzt werden. Der Aufbau einer vir- ¨ tuellen RS485-Datenleitung über LAN ist z. B. mit zwei NETGW-100 GT möglich. Die Fernwartung von ADAMCZEWSKI-Geräten in lokalen Netzwerken bzw. über das Internet wird realisierbar.

Zur Visualisierung von Gerätedaten angeschlossener Geräte ist ein parametrierbarer Datenserver integriert. Die Funktion ist im Abschnitt [3.10](#page-16-0) auf der Seite [17](#page-16-0) beschrieben.

#### <span id="page-6-1"></span>**3.1 Lieferumfang**

- NETGW-100 GT
- Bedienungsanleitung

#### <span id="page-6-2"></span>**3.2 Eigenschaften**

- Ethernet 10/100 Mbit, automatische Erkennung
- Protokolle: Modus-TCP, Modus-RTU, datentransparent
- RS-485-Schnittstelle für Feldgeräte
- $\bullet$ AD-UART-Schnittstelle für ADAMCZEWSKI-Geräte mit Klinkenbuchse
- Integrierter Webserver zur Konfiguration und Visualisierung von Daten
- Passwortgeschützte Konfiguration

#### <span id="page-6-3"></span>**3.3 Bestellschlüssel**

• AD-NETGW 100 GT

#### <span id="page-7-0"></span>**3.4 Funktionsbeschreibung**

Netzwerkseitig verfügt das Gerät über 6 frei verwendbare TCP-Kanäle, sogenannte Sockets. Jeder dieser Kanäle ist frei konfigurierbar. So können auch bis zu 6 gleichzeitige Netzwerkanfragen (z. B. von Modbus-TCP-Mastern) bearbeitet werden. Die Bearbeitung der Anfragen erfolgt sequenziell. Je Kanal sind Portnummer, Brückenfunktion und Timeout einstellbar. Über die Brückenfunktion kann der Datentransportweg wie z. B. Modbus-TCP auf RS485-Modbus-RTU festgelegt werden. Die Datenschnittstellen arbeiten gleichzeitig und unabhängig voneinander. Die Bearbeitungszeiten sind von den Reaktionszeiten der angeschlossenen Geräte abhängig. Die Einrichtung der beiden seriellen Schnittstellen ist in verschiedenen Protokollarten möglich. Der Anschluss beliebiger Geräte mit serieller Schnittstelle ist, auch aufgrund der transparenten Datenübertragung, selbstverständlich möglich. Die Betriebsbereitschaft wird an der LAN-Buchse bei gestecktem Netzwerkkabel mittels grüner Leuchtdiode angezeigt. Die gelbe Leuchtdiode flackert bei aktivem Datenverkehr.

Die Gerätekonfiguration wird vorzugsweise über den geräteinternen Webserver vorgenommen. Dazu dient ein am Netzwerk angeschlossenes Gerät mit einem beliebiegen Webbrowser. Hier können alle Einstellungen über eine Oberfläche manuell vorgenommem werden. Alternativ lässt sich das Gerät mit der PC-Software AD-**Studio** wahlfrei uber eine der beiden seriellen Schnittstellen einrichten. Neben der ¨ Protokollumsetzung Modbus-TCP auf Modbus-RTU ist auch eine datentransparente Verbindung auswählbar. Somit können beliebige Geräte mit verschiedensten Protokollen an IP-Netzwerke angebunden werden. Schon bei der ersten Inbetriebnahme über das Webinterface ist die Verwendung eines Passwortes für die Weboberfläche zwingend erforderlich. Dieses Passwort wird bei der Erstbenutzung der Einrichtungsoberfl¨ache aktiviert und bei jeder neuen Sitzung erneut abgefragt.

#### <span id="page-7-1"></span>**3.4.1 Blockschaltbild**

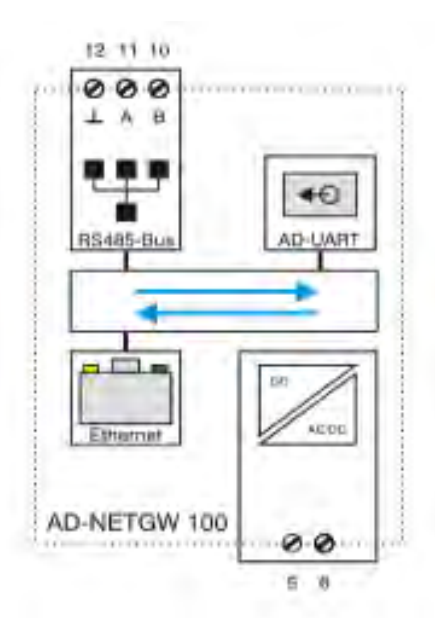

Abbildung 3.1: Blockschaltbild

#### <span id="page-8-0"></span>**3.5 Netzwerkanschluss**

Uber die Netzwerkschnittstelle ist eine Geräteanbindung an ein lokales bzw. über einen Router an ein weltweites Netzwerk möglich. Das Gerät NETGW-100 GT verfügt über einen einfachen integrierten Webserver. Mit einem beliebigen Webbrowser ist eine Konfiguration aller Gerätefunktionen möglich. Die Konfigurationsseiten sind durch einen Benutzernamen mit Passwort gegen unberechtigte Zugriffe geschützt. Die Felder für Benutzer und Passwort können jederzeit über die Konfigurationsoberfläche zurückgesetzt werden. Die gewünschte Benutzersprache wird beim Zugang über die Startseite des Gerätes ausgewählt. Bei Problemen, Unklarheiten oder Fragen zur Einrichtung Ihres lokalen Netzwerkes wenden Sie sich an Ihren Netzwerksystemadministrator oder einen Fachbetrieb in Ihrer Region.

#### <span id="page-8-1"></span>**3.6 Startseite**

Zum Geräteaufruf muss die IP-Adresse des gewünschten Gerätes bekannt sein und in der Adressleiste des Webbrowsers eingegeben werden,

z.B. http://192.168.178.99:80 .

Bei Bedarf kann auf der Portkonfigurationsseite ein zusätzlicher Konfigurationsport generiert werden.

Unbekannte Geräteadressen können mit dem Hilfsprogramm

**Find NETWORK-DEVICE** (siehe Kapitel [3.12,](#page-19-0) Seite [20\)](#page-19-0) in Erfahrung gebracht werden.

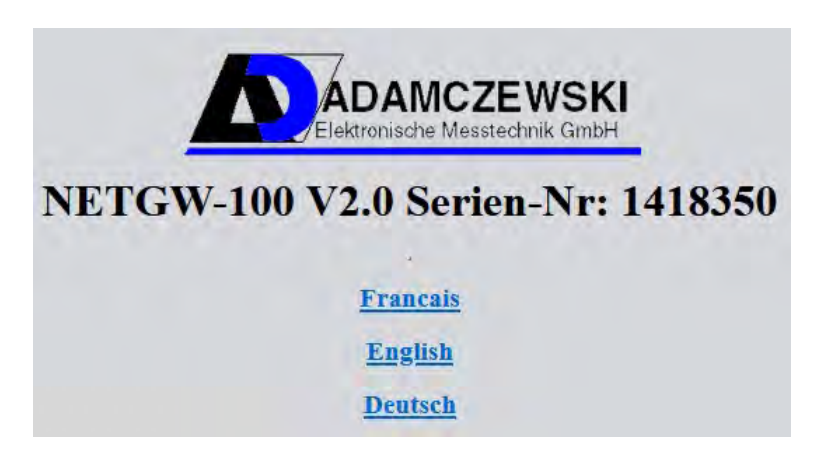

Abbildung 3.2: Startseite

Sofern eine Datenservertabelle angelegt wurde, wird diese in der Startseite dargestellt. Die Gerätekonfiguration kann, durch anklicken eines der drei Links, in der gewünschten Sprache durchgeführt werden.

### <span id="page-9-0"></span>**3.7 Datenservertabelle**

| <b>NETGW-100 V2.0 Serien-Nr: 1418350</b> |             |               |
|------------------------------------------|-------------|---------------|
| <b>Sensordruck</b>                       | 0           | mbar          |
| Füllhohe                                 | 75.         | cm            |
| Füllmenge                                | 5022        | Liter         |
| <b>Sensortemperatur 30</b>               |             | $\mathsf{C}$  |
| Pumpvorgänge                             | 229         |               |
| <b>Tankhöhe</b>                          | 150         | cm            |
| <b>Tankvolumen</b>                       | 10000 Liter |               |
| <b>Alarmwert</b>                         | 10          | $\frac{0}{0}$ |

Abbildung 3.3: Beispielansicht mit Datentabelle

#### <span id="page-9-1"></span>**3.8 Gerätekonfiguration**

Der administrative Zugriff auf die Geräteeinrichtung des NETGW-100 GT ist mit einem Passwort geschützt. Weitere separate Benutzerpasswörter werden nicht geführt. Beim erstmaligen Aufruf der Gerätekonfigurationsseite ist eine Passworteingabe erforderlich, bei der die Benutzer-/Passwort-Kombination für das Gerät festgelegt wird.

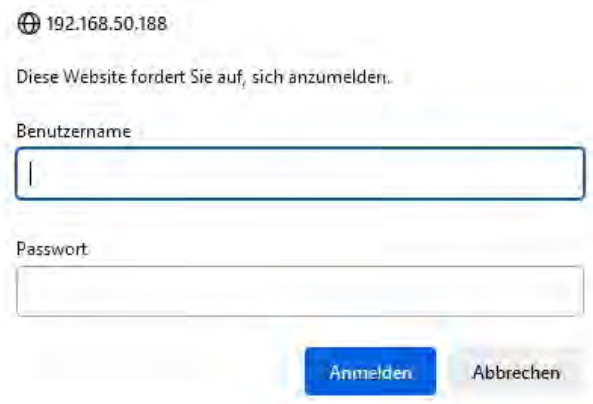

Abbildung 3.4: Passwortabfrage

Ein leeres Passwort ist unzulässig und wird nicht akzeptiert. Ein vergessenes Pass-wort kann nur durch einen Werks-Reset (siehe Seite [19\)](#page-18-1) gelöscht werden. Bei korrekter Passworteingabe erfolgt die Weiterleitung auf die generelle Seitenauswahl.

#### <span id="page-10-0"></span>**3.8.1 Seitenauswahl**

In der Seitenauswahl erfolgt ein gezielter Seitenaufruf der gewünschten HTML-Seite. Die Seitennavigation erfolgt durch Anklicken der entsprechenden Links.

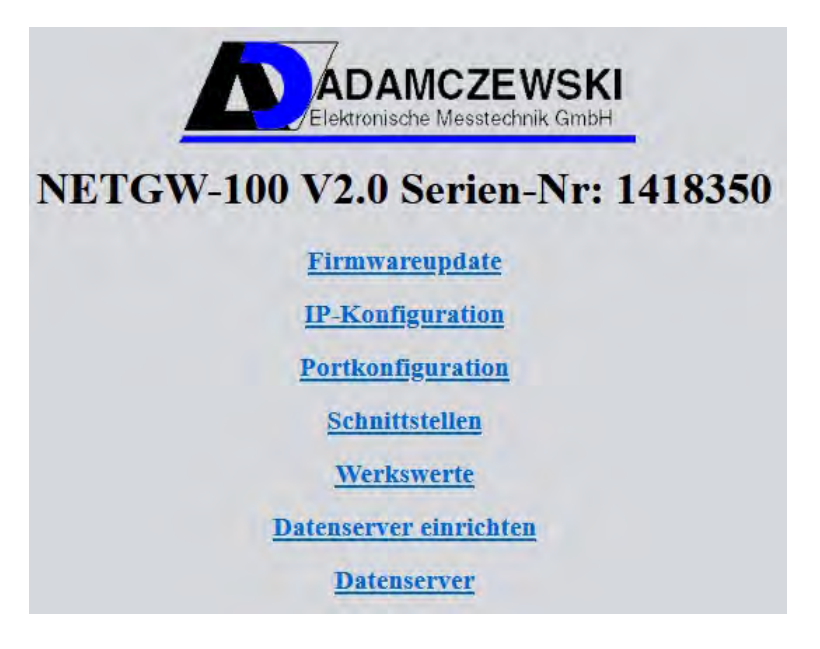

Abbildung 3.5: Seitenauswahl

Bei untergeordneten Seiten werden auch Schaltfl¨achen mit dem Begriff **speichern** bzw. Links mit dem Begriff **zurück** eingeblendet. Bei der Betätigung der Schaltfläche **speichern** erfolgt die Speicherung eines auf der Seite befindlichen Datensatzes. Bei einem Klick auf den Link **zurück** erfolgt ein Seitenaufruf der übergeordneten Seite.

#### <span id="page-10-1"></span>**3.8.2 Firmwareupdate**

Hier kann ein Firmwareupdate uber das Netzwerk nach Beschreibung unter [8.1.2](#page-29-0) ¨ auf der Seite [30](#page-29-0) durchgeführt werden.

#### <span id="page-10-2"></span>**3.8.3 IP-Konfiguration**

Diese Einstellungsseite gibt Auskunft uber die IP-Einstellungen. Die Seite ist in ¨ zwei Bereiche eingeteilt: **IP-Konfiguration** und **Koppelserver**. Alle Einträge auf dieser Seite werden mit Betätigung der Schaltfläche speichern an den NETGW-100 GT übergeben.

Bei Anderungen der IP-Konfiguration oder der Portnummern führt das Gerät grunds¨atzlich einen Neustart aus. Ein erneuter Zugriff auf die Konfigurationsseite ist daher erst nach einer Wartezeit von einigen Sekunden möglich.

Dabei ist auch eine eventuell geänderte IP-Adresse, bei deaktivierter DHCP-Funktion, zu beachten. In diesem Falle muss der NETGW-100 GT durch Eingabe der neuen IP-Adresse in der Webbrowseradresszeile aufgerufen werden. Eine automatische Weiterleitung auf die neue IP-Adresse erfolgt nur bei deaktivierter DHCP-Funktion (**aus**).

Die **MAC-Adresse** dient rein informatorischen Zwecken, auch für Netzwerkadministratoren, die mehrere NETGW-100 GT im Netzwerk verwalten müssen.

Die MAC-Adresse befindet sich als Aufkleber auf dem Gehäuse. Die MAC-Adresse eines Gerätes ist nicht änderbar!

Im Feldbereich **IP-Adresse** wird die gewunschte IP-Adresse festgelegt. Hierbei ist ¨ darauf zu achten, dass eine IP-Adresse nur ein einziges mal im Netzwerk vergeben werden darf.

Bei **Subnetz** ist die zum lokalen Netzwerk passende Subnetzmaske einzutragen.

Bei **DHCP** kann der automatische IP-Adressbezug aktiviert werden. Sofern im Netzwerk ein DHCP-Server aktiv ist, erhält der NETGW-100 GT seine IP-Adresse von diesem Server. Die Einträge für IP-Adresse und Subnetz werden dabei mit neuen Werten überschrieben. Bei fehlender Adresszuweisung werden automatisch die zuletzt verwendete Einträge benutzt.

Die Kennung **DHCP** hinter der IP-Adresse markiert einen erfolgreichen IP-Adressbezug von einem DHCP-Server.

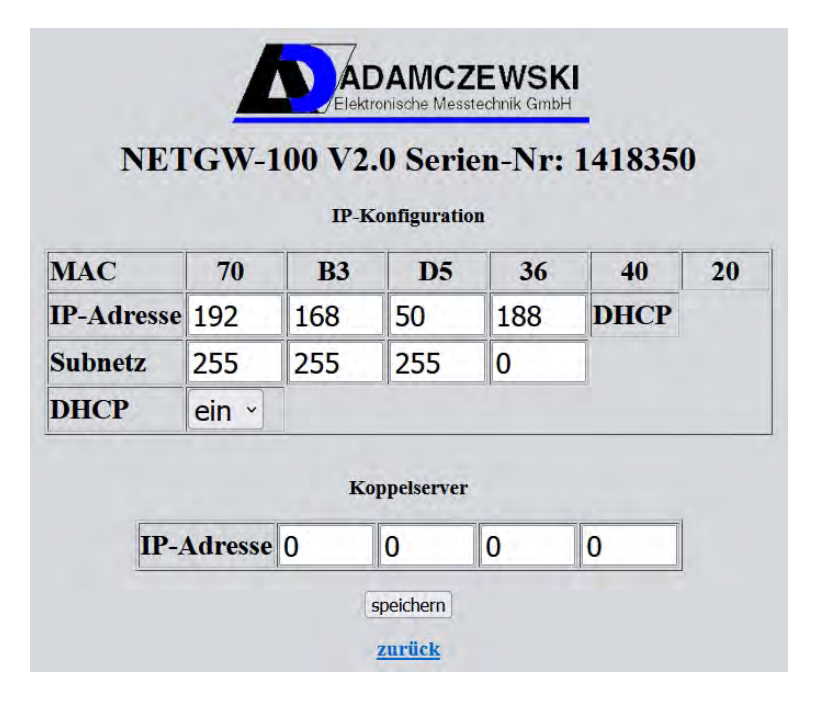

Abbildung 3.6: IP-Einstellungen

Im Bereich **Koppelserver** kann ein z. B. weiterer NETGW-100 GT als Zielgerät für eine Datenkommunikation eingerichtet werden. Dazu wird die IP-Adresse, auf dem das Zielgerät auf Anfragen wartet, eingetragen. Der Koppelserver muss sich zwingend im selben Subnetz wie der NETGW-100 GT befinden. Mit dieser Technik kann, mit Hilfe von zwei NETGW-100 GT, eine RS-485-Datenleitung über ein LAN realisiert werden.

Die Aktivierung dieser Funktion erfolgt in der Portkonfiguration (Kapitel [3.8.4\)](#page-12-0). Der Anfragezielport wird in Verbindung mit der Portfunktion in der Portkonfiguration festgelegt.

#### <span id="page-12-0"></span>**3.8.4 Portkonfiguration**

In diesem Bereich wird den bis zu sechs frei verfugbaren Sockets eine Funktion ¨ zugewiesen. In der ersten Spalte können Portnummern festgelegt werden, auf denen der NETGW-100 GT auf netzwerkseitige Anfragen reagieren soll. Hier kann eine beliebige Portnummer im zulässigen Bereich von 1 bis 65535 eingetragen werden. Der Port 80 ist für die Gerätekonfiguration des NETGW-100 GT reserviert und darf deshalb nicht für andere Funktionen als **Datenserver** verwendet werden. Bei einer versehentlichen, abweichenden Einstellung auf diesen Port wird die Funktion automatisch auf **Datenserver** korrigiert.

|      | <b>NETGW-100 V2.0 Serien-Nr: 1418350</b><br>Portkonfiguration |                |  |  |  |  |  |
|------|---------------------------------------------------------------|----------------|--|--|--|--|--|
| Port | <b>Funktion</b>                                               | <b>Timeout</b> |  |  |  |  |  |
| 502  | LAN(MBTCP)-->UART(MBRTU)<br>$\check{}$                        | 19<br>S        |  |  |  |  |  |
| 502  | LAN(MBTCP)-->UART(MBRTU)                                      | 9<br>S         |  |  |  |  |  |
| 502  | LAN(MBTCP)-->UART(MBRTU)<br>$\checkmark$                      | 9<br>S         |  |  |  |  |  |
| 502  | LAN(MBTCP)-->UART(MBRTU)<br>$\checkmark$                      | 19<br>S        |  |  |  |  |  |
| 502  | LAN(MBTCP)-->UART(MBRTU)<br>$\checkmark$                      | 9<br>S         |  |  |  |  |  |
| 502  | LAN(MBTCP)-->UART(MBRTU)                                      | 9<br>S         |  |  |  |  |  |

Abbildung 3.7: Portkonfiguration

Zu beachten ist:

- dass bei Verwendung einer Portnummer immer nur die gleiche Funktion zugewiesen werden darf.
- dass die Portnummer 44444 für interne Zwecke reserviert ist und deshalb nicht verwendet werden kann.
- bei einem Funktionsmodus für Koppelserver gilt der Port als Anfragezielport am Koppelserver.

In der zweiten Spalte wird dem zuvor festgelegten Port die Schnittstellenfunktion zugeordnet. Die dritte Spalte enthält eine Zeitvorgabe für eine Zwangstrennung, einer Verbindung nach einer Zeit (1...255 Sekunden), ohne Datenkommunikation. Somit wird eine unerwünschte Blockierung der Kommunikationskan äle durch fehlerhafte Klienten verhindert.

Es gibt folgende Portfunktionen:

- deaktiviert Hierbei werden keine Netzwerkdaten ausgewertet.
- MBTCP  $\Rightarrow$  LOCAL

Modbus-TCP-Anfragen werden an den internen Modbusinterpreter gerichtet

• Datenserver

Bereitstellung eines zusätzlichen HTTP-Verbindungskanals für die Datenserverseite. Der Datenserver muss Anwenderseitig eingerichtet werden. Siehe Kapitel [3.10](#page-16-0) auf der Seite [17.](#page-16-0)

Diese Geräteseite ist bereits einmalig im Hintergrund verfügbar. Die Konfigurationsseiten können über die drei Sprachlinks dieser Seite erreicht werden.

- LAN  $\Rightarrow$  UART Netzwerkdaten werden (transparent) an die AD-UART-Schnittstelle weitergereicht.
- LAN(MBTCP)  $\Rightarrow$  UART(MBRTU) Modbus/TCP-Daten werden als Modbus/RTU-Daten an die AD-UART-Schnittstelle weitergereicht.
- LAN  $\Rightarrow$  RS485 Netzwerkdaten werden (transparent) an die RS485-Schnittstelle weitergereicht.
- LAN(MBTCP)  $\Rightarrow$  RS485(MBRTU) Modbus/TCP-Daten werden als Modbus/RTU-Daten an die RS485-Schnittstelle weitergereicht.
- UART  $\Rightarrow$  LAN

Daten von einem Master an der AD-UART-Schnittstelle werden (transparent) an den Koppelserver weitergereicht.

- UART(MBRTU)  $\Rightarrow$  LAN(MBTCP) Modbus/RTU-Daten von einem Master an der AD-UART-Schnittstelle werden an den Koppelserver als Modbus/TCP-Daten weitergereicht.
- RS485  $\Rightarrow$  LAN Daten von einem Master an der RS485-Schnittstelle werden (transparent) an den Koppelserver weitergereicht.
- RS485(MBRTU)  $\Rightarrow$  LAN(MBTCP) Modbus/RTU-Daten von einem Master an der RS485-Schnittstelle werden an den Koppelserver als Modbus/TCP-Daten weitergereicht.

Mit **Timeout/s** wird die maximale Verbindungszeit zwischen dem NETGW-100 GT und einem Netzwerkclient festgelegt. Erfolgt innerhalb dieser Zeit kein Datenverkehr, wird eine bestehende TCP-Verbindung automatisch getrennt.

#### <span id="page-14-0"></span>**3.8.5 Schnittstellen**

Beide serielle Hardwareschnittstellen können separat eingestellt werden. Hierbei ist es unbedingt notwendig die Spezifikation der angeschlossenen Geräte zu kennen. Für Geräte der Firma ADAMCZEWSKI Elektronische Messtechnik GmbH sind zum Beispiel die Modbusadressen im Datenblatt bzw. auf Anfrage erhältlich. Die Werte für Baudrate (erste Spalte) und Protokollfunktion (zweite Spalte) werden aus einer vorgegebenen Liste ausgewählt. In der dritten Spalte kann der Wert für die maximale Wartezeit, in der auf eine Geräteantwort gewartet wird, eingetragen werden. Die möglichen Einstellwerte sind im Kapitel [4](#page-20-0) auf der Seite [21](#page-20-0) zu finden.

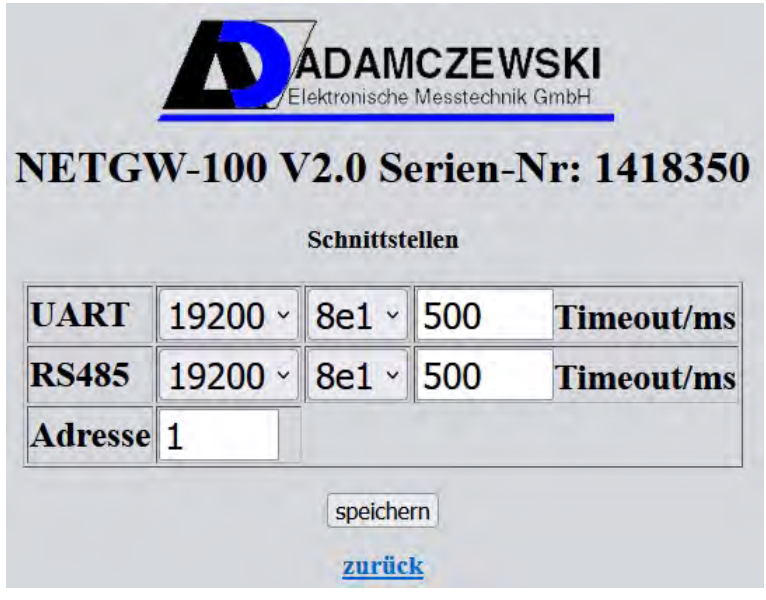

Abbildung 3.8: Portkonfiguration

### <span id="page-15-0"></span>**3.9 Werkswerte**

In dieser Ubersicht sind vier voneinander unabhängige Funktionen ausführbar.

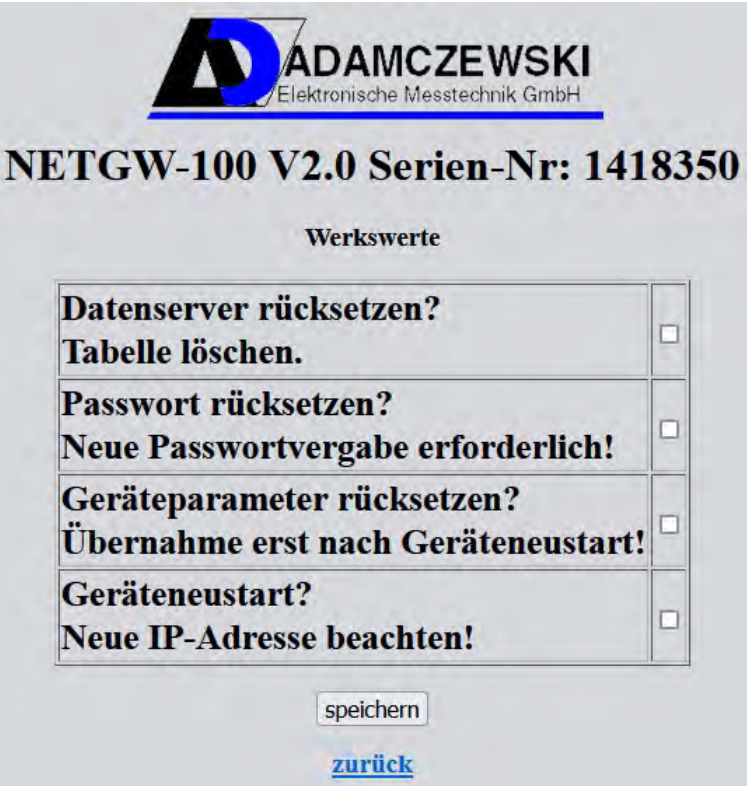

Abbildung 3.9: Werkswerte

#### <span id="page-15-1"></span>**3.9.1 Datenserver r¨ucksetzen**

Hiermit werden alle Eintrage für den Datenserver gelöscht. Es empfiehlt sich ein vorheriger Download des Tabellendatensatzes.

#### <span id="page-15-2"></span>**3.9.2 Passwort r¨ucksetzen**

Auf dieser Seite ist eine Passwortänderung für den netzwerkseitigen Zugriff möglich. Dazu muss die Checkbox Passwort rücksetzen? aktiviert werden. Nach Bestätigung (**speichern**) erfolgt eine erneute Passwortabfrage, dabei können Benutzername und Passwort neu vergeben werden.

#### <span id="page-15-3"></span>**3.9.3 Ger¨ateparameter r¨ucksetzen**

Hiermit werden alle IP-Einstellungen, Portfunktionen und Schnittstelleneinstellungen in den Werkszustand versetzt (siehe Seite [21\)](#page-20-0).

#### <span id="page-15-4"></span>**3.9.4 Ger¨ateneustart**

Das Gerät führt einen Neustart aus. Alle oben aktivierten Funktionen werden vorher ausgeführt.

### <span id="page-16-0"></span>**3.10 Datenserver**

Mit der Funktion Datenserver können beliebige numerische Daten aus den an den seriellen Schnittstellen angeschlossenen Geräten ausgelesen und auf einer HTML-Seite aufbereitet dargestellt werden. Dabei können Geräte beliebiger Hersteller angeschlossen sein. Der Zugriff auf die Geräte erfolgt ausschließlich lesend.

Die Einrichtung des Datenservers erfolgt mit einem beliebigen Webbrowser über die Einrichtungsseite (siehe Seite [11\)](#page-10-2) des NETGW-100 GT . Die Hardwareseitigen Schnittstelleneinstellungen werden entsprechend Kapitel [3.8.5](#page-14-0) (siehe Seite [15\)](#page-14-0) vorgenommen. An den Schnittstellen kann als Protokoll zwischen MODBUS-RTU und RS232 ausgewählt werden. Um Kollisionen zu vermeiden darf an einer physikalischen Schnittstelle nur ein Datenprotokoll benutzt werden.

An der AD-UART-Schnittstelle können nur Geräte der Firma ADAMCZEWSKI betrieben werden.

#### <span id="page-16-1"></span>**3.10.1 Datenservertabelle einrichten**

Uber den Link **Datenserver einrichten** wird eine derzeit aktuelle Datenserverkonfiguration dargestellt.

| <b>Zeile Messstelle</b>     | Port | Protokoll              | <b>Adresse Register Typ Komma Einheit</b> |                              |                 |
|-----------------------------|------|------------------------|-------------------------------------------|------------------------------|-----------------|
| <b>Vorlauf Heizung Soll</b> |      | <b>UART MODBUS 031</b> | 49501                                     | S <sub>16</sub> <sup>0</sup> | $\circ$ C       |
| <b>Vorlauf WW Soll</b>      |      | <b>UART MODBUS 031</b> | 49504                                     | S <sub>16</sub> <sup>0</sup> | $\rm ^{\circ}C$ |
| <b>Brauchwasser Soll</b>    |      | <b>UART MODBUS 031</b> | 43005                                     | S <sub>16</sub> <sup>0</sup> | $\circ$ C       |

Abbildung 3.10: Beispieldarstellung

Zur Einrichtung einer Messstelle wird uber die Zeilennummer der Zeilenspalte eine ¨ Editierseite geöffnet. Die Tabelle enthält folgende Spalten:

• **Zeile**

Hiermit wird die Anzeigezeilenposition des darzustellenden Messwertes auf der Datenserverseite festgelegt. Die mögliche Anzahl (derzeit 36 Zeilen) ist von der aktuellen Firmware abhängig. Mit 0 (NULL) wird der betreffende Datensatz abgewählt und somit nicht dargestellt. Die betreffende Lesefunktion wird auch nicht ausgefuhrt. Zeilen mit gleicher Zeilennummerierung ¨ werden der Reihenfolge nach dargestellt.

• **Messstelle**

Hier kann ein beliebiger Klartext, mit bis zu 27 Zeichen, zur Beschreibung einer Messstelle eingetragen werden.

• **Port**

Hier erfolgt die Auswahl der physikalischen Schnittstelle der anzusprechenden Geräte.

• **Protokoll**

Hier wird das Geräteabhängige Datenprotokoll (MODBUS03, MODBUS04 oder RS232) ausgewählt. Für den Registerlesebefehl **Read Multiple Holding Registers** kann der Lesecode 3 (**MODBUS03**) oder 4 (**MODBUS04**) ausgewählt werden.

Der Eintrag RS232 ist nur für spezielle ADAMCZEWSKI-Anwendungen vorgesehen.

• **Adresse**

Hier wird die Gerätebusadresse (1...247) eingetragen.

• **Register**

Hier wird die auszulesende Registernummer eingetragen.

• **Typ**

Hier erfolgt die Auswahl des Datentyps zum entsprechenden Register.

• **Komma**

Hier wird die erforderliche Anzahl (0...4) an Nachkommastellen ausgewählt.

• **Einheit**

Hier kann ein beliebiger Klartext, mit bis zu 5 Zeichen, zur Beschreibung einer Maßeinheit eingetragen werden.

|                         |                                          | ADAMCZEWSKI<br>Elektronische Messtechnik GmbH |                         |            |                      |  |
|-------------------------|------------------------------------------|-----------------------------------------------|-------------------------|------------|----------------------|--|
|                         | <b>NETGW-100 V2.0 Serien-Nr: 1418350</b> |                                               |                         |            |                      |  |
|                         |                                          | 2/36                                          |                         |            |                      |  |
| <b>Zeile Messstelle</b> | Port                                     | Protokoll                                     | <b>Adresse Register</b> | <b>Typ</b> | <b>Komma Einheit</b> |  |
|                         |                                          |                                               |                         |            |                      |  |

Abbildung 3.11: Zeileneinrichtung

Die Geräte- und Registeradressen der gewünschten Daten müssen bei der Einrichtung des Datenservers bekannt sein. Die zur Protokollierung freigegebenen Adressen entnehmen Sie bitte den jeweiligen Gerätebeschreibungen. Fertig eingerichtete Datensätze können mittels **Download** gesichert und bei Bedarf auch mit **Upload** auf den NETGW-100 GT zurück geladen werden. Die Firma ADAMCZEWSKI stellt Datensätze für Firmeneigene Geräte zur Verfügung.

#### <span id="page-17-0"></span>**3.10.2 Datenserverseite**

Eine Datentabelle wird, sofern bereits eingerichtet, auf der Startseite des NETGW-100 GT abgebildet. Sind mehrere gleichzeitige Seitenzugriffe des Datenservers zu erwarten, empfiehlt es sich weitere Kanäle mit den gleichen Einstellungen einzurichten. Dazu muss unter ⇒ Portkonfiguration der Eintrag **Datenserver** gesetzt und ein gewünschter Zugriffsport (Port 80 empfohlen) eingetragen.

#### <span id="page-18-0"></span>**3.10.3 Datenserverseite aufrufen**

Der Zugriff auf den Datenserver kann durch Aufruf von IP-Adresse und Port des NETGW-100 GT erfolgen. Die Angabe von Port 80 ist in der Regel nicht erfoderlich.

Da es sich um rein informatorische Daten handelt, die im lokalen Netzwerk bereit gestellt werden sollen, ist diese Seite absichtlich nicht mit einem Passwort geschützt.

Die Zahlenwerte dieser Seite werden Sekundlich aktualisiert. Die Seite selbst ak- ¨ tualisiert sich automatisch, komplett alle 255 Sekunden, um mögliche Konfigurationsänderungen neu einzulesen.

### <span id="page-18-1"></span>**3.11 Geräteeinstellungen mittels Netzwerkkabel r¨ucksetzen**

Für den nachfolgenden Vorgang ist ein Zeitfenster von neun Sekunden, ab Zuschaltung der Spannungsversorgung, vorgesehen. Bei einer Zeitüberschreitung wird der Rücksetzvorgang nicht ausgelöst.

- 1. Netzwerkkabel entfernen
- 2. Gerät von der Spannungsversorgung trennen
- 3. Gerätespannungsversorgung wieder zuschalten
- 4. Netzwerkkabel einstecken
- 5. Sobald die LED's an der Netzwerkbuchse leuchten, LAN-Kabel entfernen
- 6. Dieser Vorgang ist, ab Position 4, noch zweimal zu wiederholen.

Der eingeleitete Rücksetzvorgang wird nun vom Gerät durchgeführt.

Die Werkswerte sind im Kapitel [4](#page-20-0) auf der Seite [21](#page-20-0) fett hervorgehoben.

Das Gerät startet nun mit den Werkseitigen IP-Adresseinstellungen:

 $192.168.178.99 / DHCP = EIN.$ 

Das gespeicherte Passwort ist nun gelöscht und kann neu vergeben werden.

Das Netzwekkabel kann wieder eingesteckt werden.

Anschließend mussen alle erforderlichen Einstellungen erneut vorgenommen wer- ¨ den. Die Datenservertabelle wird bei diesem Vorgang nicht gelöscht, um einen erneuten Konfigurationsumfang zu minimieren.

### <span id="page-19-0"></span>**3.12 Ger¨ate im Netzwerk finden**

Alle im lokalen Netzwerk vorhandenen ADAMCZEWSKI-Geräte können mittels Hilfsprogramm **Find NETWORK-DEVICE** identifiziert werden. Das ist notwendig, wenn an einem Gerät die DHCP-Funktion eingestellt wurde und die unbekannte IP-Adresse ermittelt werden muss.

Das Programmpaket kann auf der Internetseite:

<https://www.adamczewski.com/media/find-network-device.zip>

herunter geladen werden.

Nach dem Entpacken der Datei und Aufruf von **setup.exe** wird das Programm installiert. Dabei sind erforderliche Berechtigungen bei Meldungen der Firewall zu bestätigen. Das Programm **Find NETWORK-DEVICE** erfordert Netzwerkzugriff.

Bei Programmstart werden die Gerätemeldungen aller gefundenen Geräte in einem Fenster aufgelistet. Eine Gerätemeldung enthält den Gerätenamen mit zugehöriger MAC-Adresse. In der folgenden Zeile erscheint der Link zur Erreichbarkeit der gefundenen Geräte. Somit können die Geräte in Verbindung mit ihrer MAC-Adresse, die sich auch auf dem Gerät befindet, örtlich lokalisiert werden.

|                          | N Find NETWORK-DEVICE (V.3.1) [Nov 2017] |  |  |
|--------------------------|------------------------------------------|--|--|
| Programminfo Gerätesuche |                                          |  |  |
|                          | NETGW-100 70:B3:D5:36:40:20              |  |  |
|                          | http://192.168.50.188:80                 |  |  |
|                          | LU25GT 70:B3:D5:36:41:38                 |  |  |
|                          | http://192.168.50.183:80                 |  |  |
|                          | LU25GT 70:B3:D5:36:40:43                 |  |  |
|                          | http://192.168.50.185:80                 |  |  |
|                          | LU25GT 70 B3 D5 36 41 3B                 |  |  |
|                          | http://192.168.50.181:80                 |  |  |
|                          | LU25GT 70:B3:D5:36:41:3C                 |  |  |
|                          | http://192.168.50.182:80                 |  |  |
|                          | LU25GT 70:B3:D5:36:41:3A                 |  |  |
|                          |                                          |  |  |

Abbildung 3.12: Geräteliste

Diese Informationen sollten für spätere Zugriffe gespeichert werden.

#### <span id="page-19-1"></span>**3.12.1 Automatisierter Geräteaufruf**

Mittels Mausklick auf den Link des **NETGW-100** kann die Gerätestartseite aufgerufen werden. Dabei wird der systemeigene Standardwebbrowser automatisch gestartet.

#### <span id="page-19-2"></span>**3.12.2 Manueller Geräteaufruf**

Die im Textfeld befindliche IP-Adresse wird kopiert und zusammen mit dem Konfigurationsport (z. B. 192.168.50.188 in die Adressleiste des Webbrowsers eingefügt. Das Gerät erscheint mit einer Startseite.

## <span id="page-20-0"></span>**4 Technische Daten**

Wichtige Werkswerte sind **FETT** hervorgehoben!

#### <span id="page-20-1"></span>**4.1 Schnittstellen**

#### <span id="page-20-2"></span>**4.1.1 Ethernet-Schnittstelle**

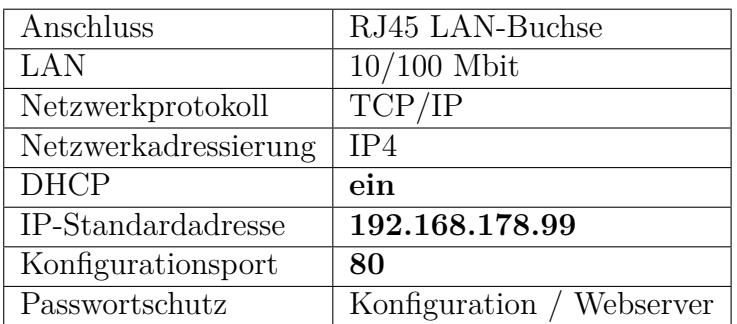

#### <span id="page-20-3"></span>**4.1.2 RS485-Schnittstelle**

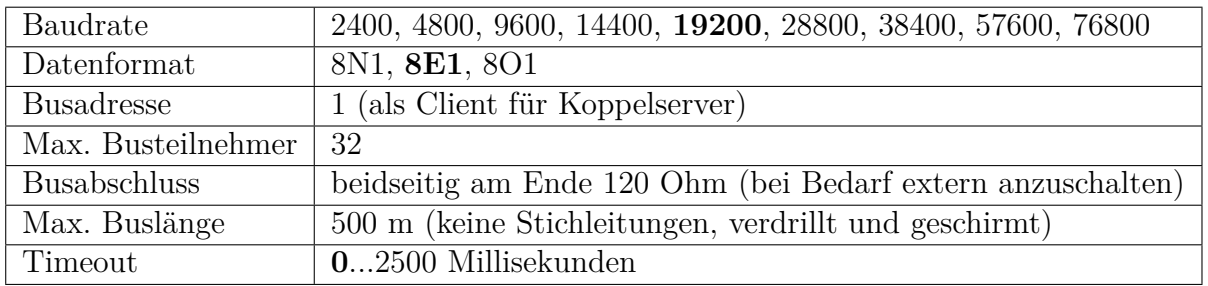

#### <span id="page-20-4"></span>**4.1.3 AD-UART-Schnittstelle**

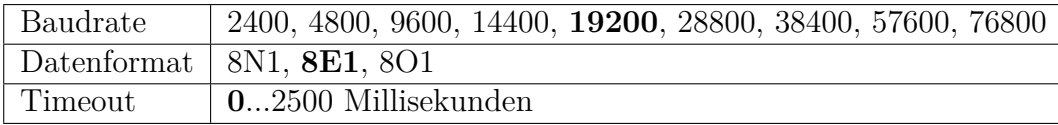

#### <span id="page-20-5"></span>**4.1.4 Anwendungsprotokolle**

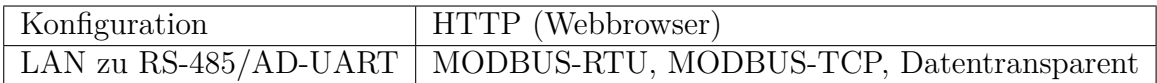

## <span id="page-21-0"></span>**4.2 Versorgung**

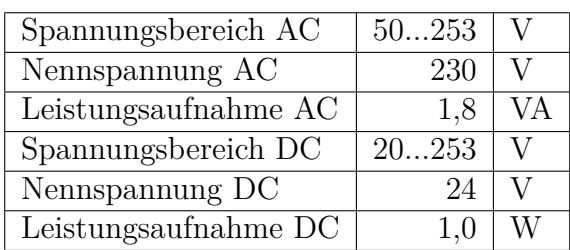

## <span id="page-21-1"></span>**4.3 Geh¨ause**

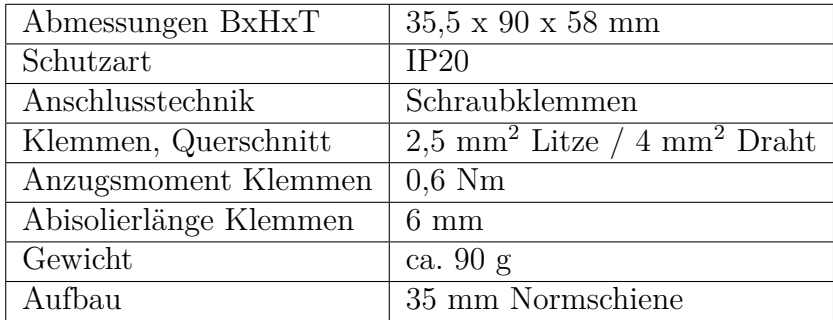

## <span id="page-21-2"></span>**4.4 Umgebungsbedingungen**

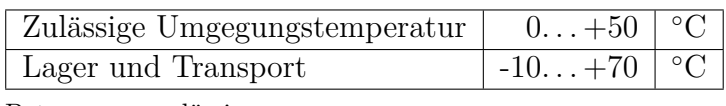

 $\operatorname{Betauung}$ unzulässig

## <span id="page-21-3"></span>**4.5 EMV**

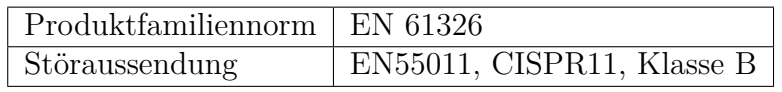

Während der Prüfung sind Kommunikationsfehler möglich.

### <span id="page-21-4"></span>**4.6 Galvanische Trennung, Prüfspannungen**

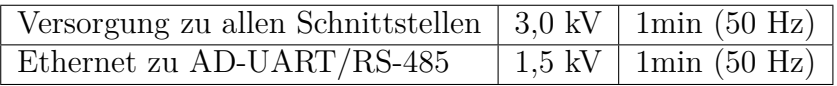

## <span id="page-22-0"></span>**5 Transport und Lagerung**

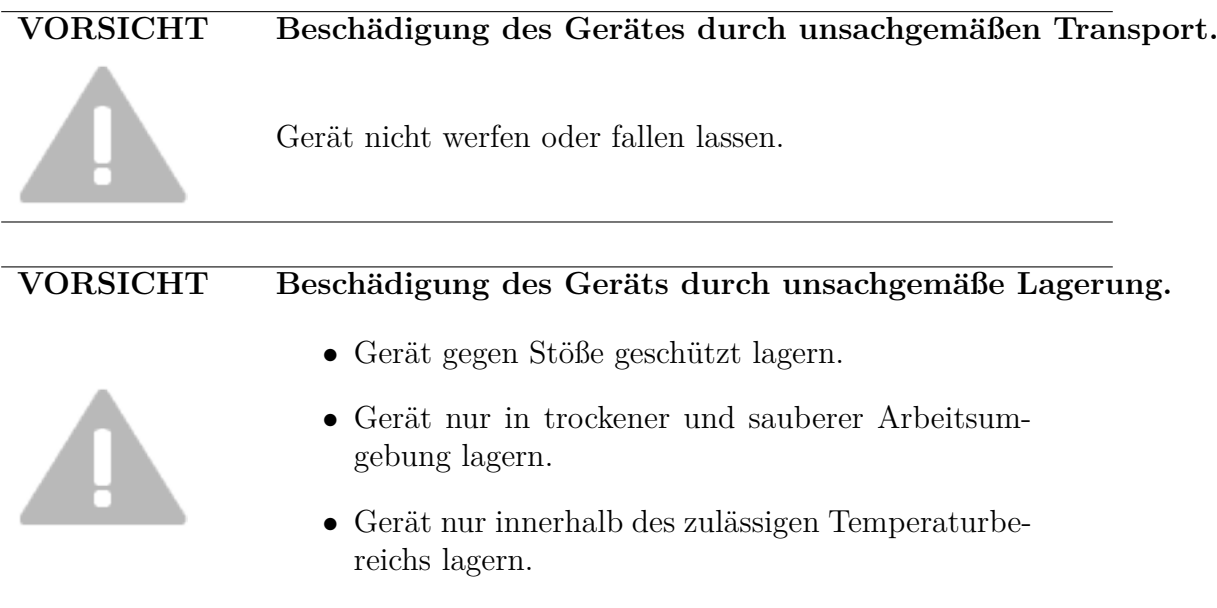

## <span id="page-23-0"></span>**6 Montage und Inbetriebnahme**

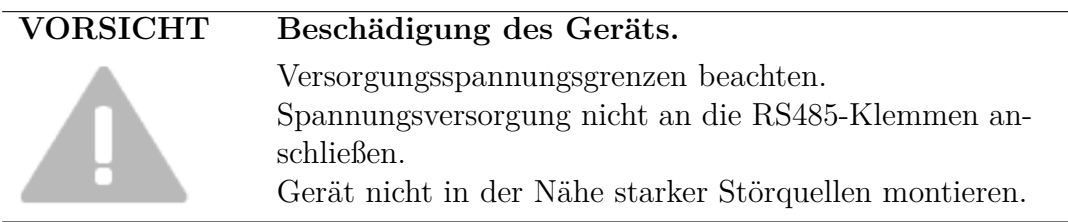

#### <span id="page-23-1"></span>**6.1 Tragschienenmontage**

Das Gerät kann freitragend auf eine Tragschiene aufgeschnappt werden. Die Einrastung erfolgt von oben beginnend, so dass die untere federnde Rastnase am Gehäuseboden auf der Tragschine einrastet.

#### <span id="page-23-2"></span>**6.2 Elektrischer Anschluss**

#### **GEFAHR Lebensgefahr durch Stromschlag.**

Bei der Montage und Demontage sind die anerkannten Regeln der Technik einzuhalten. Bei den Arbeiten an elektrischen Anlagen sind die speziellen Sicherheitsbestimmungen einzuhalten.

- Netzspannung unterbrechen und gegen Wiedereinschalten sichern.
- Spannungsfreiheit prüfen.
- Berührungsschutz der Anschlüsse gewährleisten.
- Stromversorgung mit geeigneten Überspannungsschutz versehen.
- $\bullet$  Alle Anschlüsse vor elektrostatischer Entladung schützen.

#### <span id="page-24-0"></span>**6.2.1 Klemmenbelegung**

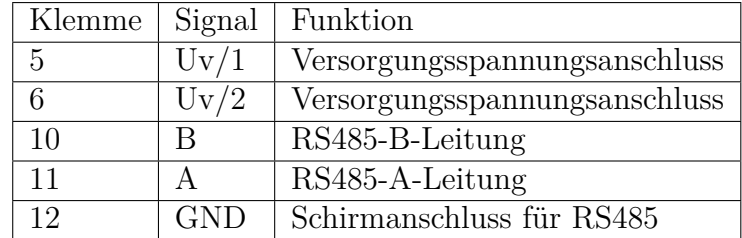

In dieser Tabelle sind alle klemmbaren Leitungen aufgeführt.

Eine Gleichspannungsversorgung kann in bliebiger Polarität angeschlossen werden.

Die frontseitige AD-UART-Schnittstelle wird mit einem 6-poligen Adapterkabel kontaktiert. Für den Netzwerkanschluss steht eine RJ45 LAN-Buchse zur Verfügung.

#### <span id="page-24-1"></span>**6.3 Gerät in Betrieb nehmen**

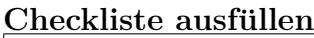

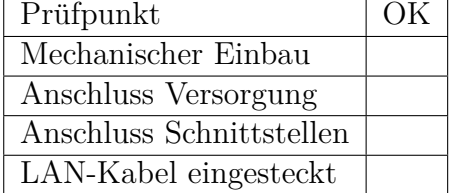

Sind alle Prüfpunkte richtig, ist das Gerät betriebsbereit. Spannungsversorgung uber bauseitige Netzsicherung oder Schalter einschalten. Nach ca. 3 Sekunden ist ¨ das Gerät betriebsbereit. Sofern der IP-Adressbezug auf DHCP eingestellt ist, versucht der NETGW-100 GT alle 30 Sekunden von einem DHCP-Server eine IP-Adresse zu bekommen. Solange dies nicht gelingt, ist der NETGW-100 GT über die Standard-IP-Adresse im Netzwerk erreichbar.

NETGW-100 GT und Klient (PC usw.) müssen sich im selben Subnetz befinden, um eine Verbindung herstellen zu können.

### <span id="page-25-0"></span>**6.4 AD-UART-Anschluss**

Uber den frontseitig steckbaren AD-UART-Anschluss kann, zu Konfigurationszwe- ¨ cken oder zur Firmwareaktualisierung, eine Verbindung des NETGW-100 GT mit einem PC hergestellt werden. Das 6-polige Verbindungskabel ist dazu rechtsseitg (siehe Abbildung [6.1\)](#page-25-1) auf den NETGW-100 GT anzustecken. Das Kabelende mit dem Klinkenstecker wird in den **AD-VarioPass** gesteckt.

Dieser Anschluss dient ebenfalls der Verbindung des NETGW-100 GT mit einem beliebigen ADAMCZEWSKI-Gerät mit Klinkenbuchse. In diesem Fall wird der Klinkenstecker in die Klinkenbuchse des ADAMCZEWSKI-Gerätes gesteckt.

Für die Kommunikation mit der Geräteserie **PVO** ist ein Verbindungskabel mit beidseitig 6-poligem Stecker erhältlich. Die notwendige Spannungsversorgung wird dabei vom NETGW-100 GT bereitgestellt. Das 6-polige Verbindungskabel ist dazu linksseitg (siehe Abbildung [6.2\)](#page-25-2) auf den NETGW-100 GT anzustecken. Das andere Kabelende wird in den **PVO** gesteckt.

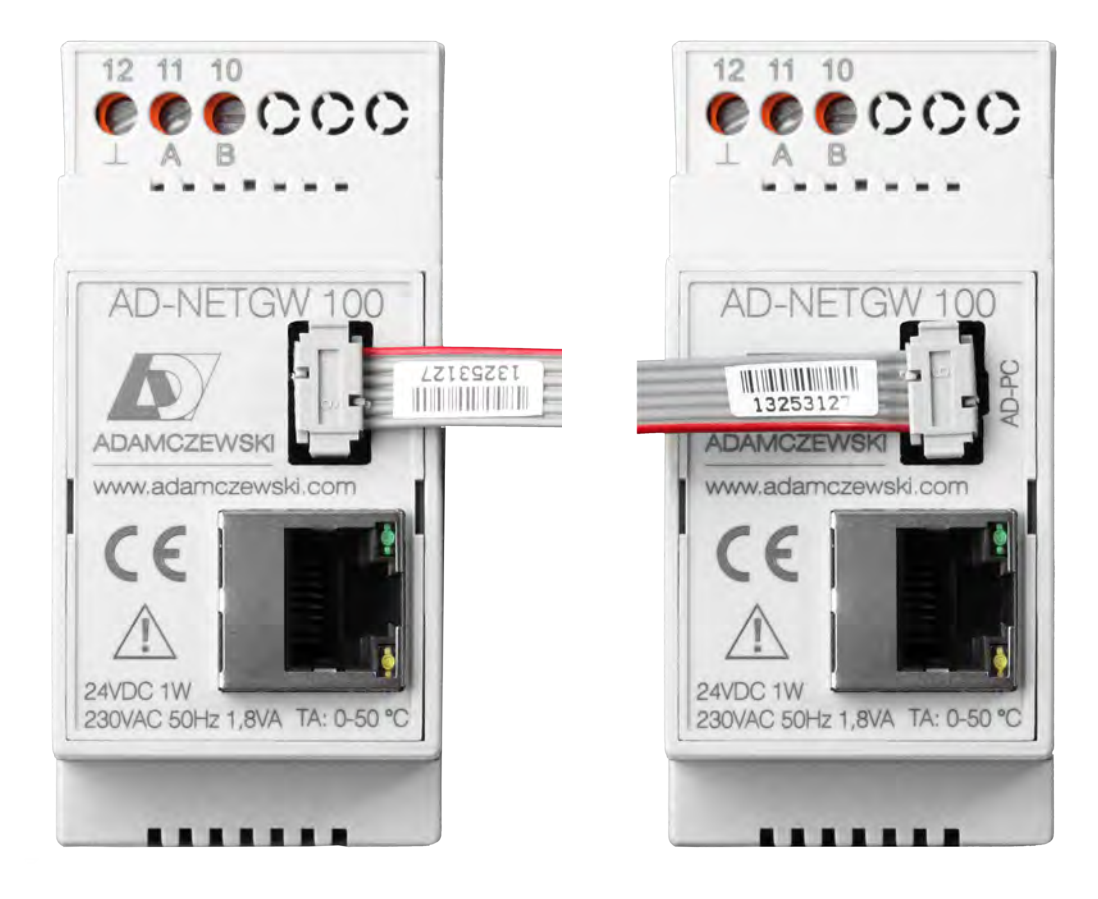

<span id="page-25-2"></span><span id="page-25-1"></span>Abbildung 6.1: PC-Verbindung in Abbildung 6.2: für PVO-Anschluss

Wird dieser Anschluss nicht benutzt sollte hier der werksseitige Blindstecker gesteckt sein!

## <span id="page-26-0"></span>**7 Anwendungsbeispiel**

Der datentechnische Zugriff auf beliebige Geräte über den NETGW-100 GT erfordert auch verschiedene softwaretechnische Lösungen. Die notwendigen Programme um die Daten der angeschlossenen Geräte auszulesen, wie z. B. Modbus-TCP-Master, müssen vom jeweiligen Anwender selbst beschafft werden.

### <span id="page-26-1"></span>**7.1 RS485-Busbetrieb**

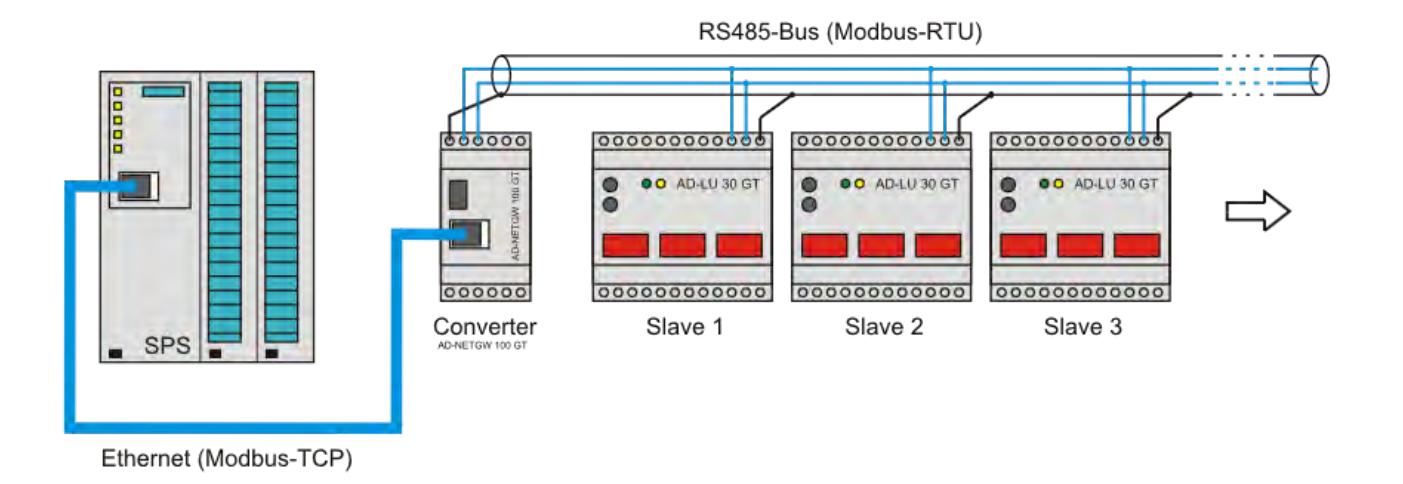

<span id="page-26-3"></span>Abbildung 7.1: Beispiel fur RS485-Busbetrieb ¨

#### <span id="page-26-2"></span>**7.1.1 Beschreibung**

Das Beispielbild (Abbildung [7.1\)](#page-26-3)zeigt den physikalischen Zugriff von einer SPS auf eine Zusammenschaltung beliebiger Slaves mittels NETGW-100 GT .

## <span id="page-27-0"></span>**8 Wartung und Instandhaltung**

Während des ordnungsgemäßen Betriebes eines NETGW-100 GT ist dieses Gerät wartungsfrei. Sobald Störungen des Gerätes zu bemerken sind, bauen Sie das Gerät aus. Die Innenteile des Gerätes können kundenseitig nicht gewartet werden. Die Geräte dürfen im Schadensfall nur vom Hersteller repariert werden. Zur Gerätekonfiguration des NETGW-100 GT stellt die Firma ADAMCZEWSKI eine zusätzliche, kostenlose Konfigurationssoftware **AD-Studio** für Windows-Betriebssysteme bereit: <http://www.adamczewski.com/download/software/adamczewski/ad-studio.zip>

- 1 Entpacken Sie die Datei in ein Verzeichnis Ihrer Wahl.
- 2 Installieren Sie das Programm. Die Treiberinstallation fur den AD-VarioPass ¨ ist für den Firmwareupdate bzw. Gerätekonfiguration mittels serieller Schnittstelle erforderlich.

#### <span id="page-27-1"></span>**8.1 Firmwareupdate**

Im Zuge technischer Weiterentwicklungen ist es möglicherweise erforderlich, die spezifischen Geräteeigenschaften auf einen neuen Stand zu bringen. Bei Bedarf sollten die Geräteparameter vor einem Firmwareupdate mittels der

Konfigurationssoftware **AD-Studio** gesichert werden.

Die Geräteparameter werden bei einem Firmwareupdate in der Regel nicht verändert. Eine Datenservertabelle kann nur uber die Konfigurationsseite gesichert und nach ¨ dem Firmwareupdate wieder zurück übertragen werden.

Es gibt zwei Möglichkeiten eine neue Firmware mittels eines Personalcomputers auf das Gerät zu übertragen. Die aktuelle Gerätefirmware erhalten Sie über die PC-Software **AD-Studio**:

- 1 Starten Sie das Programm **AD-Studio** und richten den Internetzugriff für den Download ein: ⇒ Extras ⇒ Optionen ⇒ Internet. Setzen Sie die Checkbox: Internetverbindungen zulassen, um Gerätedateien, **Firmware und Datenbl¨atter zu aktualisieren**
- 2 Wählen Sie den NETGW-100 GT über die Menüführung aus:  $\Rightarrow$  Gerät auswählen  $\Rightarrow$  Gerätekommunikation  $\Rightarrow$  NETGW-100 GT.
- 3 Die aktuelle Firmware erhalten Sie anschließend uber: ¨  $\Rightarrow$  Extras  $\Rightarrow$  Firmware Update  $\Rightarrow$  Download aus Internet. Bestätigen Sie den Firmwaredownload in ein Verzeichnis Ihrer Wahl.

Die Ubertragung fremder oder fehlerhafter Gerätefirmware auf das angeschlossene Gerät NETGW-100 GT hat eine Funktionsunfähigkeit zur Folge. In diesem Falle muss das Gerät zum Hersteller eingesandt werden.

#### <span id="page-28-0"></span>**8.1.1 Firmwareupdate mit AD-Studio**

Ein Firmwareupdate über den RS485-Anschluss ist nicht möglich und kann daher nur über den seriellen AD-UART-Anschluss durchgeführt werden.

Die Schnittstelleneinstellungen sind vorher auf die Standardeinstellungen

(19200Bd, 8, E, 1) zurückzusetzen. Bei Benutzung der seriellen Schnittstelle ist ausschließlich der Schnittstellenwandler **AD-VarioPass** in Verbindung mit dem Adapterkabel **AD-NetGw-Connect** zu verwenden!

Diese Teile (siehe [9.3.3](#page-31-3) auf Seite [32\)](#page-31-3) können direkt vom Hersteller bezogen werden. Das Adapterkabel ist entsprechend nachfolgender Abbildung [8.1](#page-28-1) aufzustecken. Update-Vorgang:

- 1 Gerät an Spannungsversorgung anschließen und über **AD-VarioPass** mit dem PC verbinden.
- 2 AD-Studio starten.
- 3 Gerät NETGW-100 GT auswählen und verbinden.
- 4 Menüauswahl  $\Rightarrow$  Extras⇒ Firmwareupdate  $\Rightarrow$  Download aus Internet und Update ausführen.
- 5 Warten bis der Firmwareupdate abgeschlossen ist. Dieser Vorgang dauert einige Minuten. Aufbau in dieser Zeit nicht trennen und Datenübertragung nicht unterbrechen.
- 6 Der Abschluss des Vorgangs wird mit "Geräte-Update erfolgreich" gemeldet.<br>Ausskließend wird sin Geräten wetent erganischen Anschließend wird ein Geräteneustart ausgeführt.

<span id="page-28-1"></span>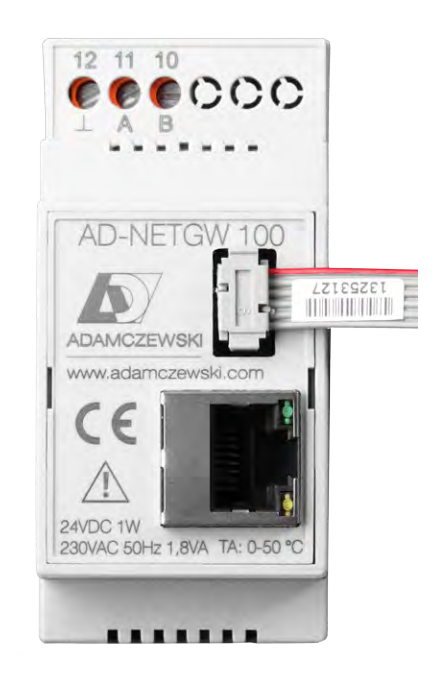

Abbildung 8.1: Firmwareupdate uber den AD-UART-Anschluss ¨

#### <span id="page-29-0"></span>**8.1.2 Firmwareupdate mit Webbrowser**

Bestimmte Begriffe sind vom verwendeten Webbrowser abhängig und können sich daher verbal unterscheiden. Fehlerhafte bzw. gestörte Netzwerkverbindungen können ein fehlerhaftes Firmwareupdate zur Folge haben. Deshalb sollte ein Firmwareupdate möglichst nur im eigenen Subnetz durchgeführt werden. Signalumsetzter zwischen PC und NETGW-100 GT , wie z. B. Powerline-Adapter sollten nicht benutzt werden.

Update-Vorgang:

- 1 Gerät an Spannungsversorgung anschließen, mit Netzwerk verbinden und mit einem Webbrowser die Konfigurationsseite aufrufen.
- 2 Den Link Firmwareupdate aufrufen.
- 3 Neue Firmwaredatei (z. B. NETGW100GT-X-XX.HEX) auswählen und mit speichern auf das Gerät übertragen.
- 4 Warten bis der Updatevorgang abgeschlossen ist. Dieser Vorgang dauert wenige Sekunden. Aufbau in dieser Zeit nicht trennen und Datenübertragung nicht unterbrechen.
- 5 Der erfolgreiche Abschluss des Vorgangs wird mit einer Seite **READY** gemeldet. Anschließend wird ein Geräteneustart ausgeführt und die Konfigurationsseite kann, nach etwa zehn Sekunden, wieder über den Link **READY** erreicht werden. Diese Wartezeit ist auch vom DHCP-Server abhängig. Eine automatische Weiterleitung erfolgt nicht!

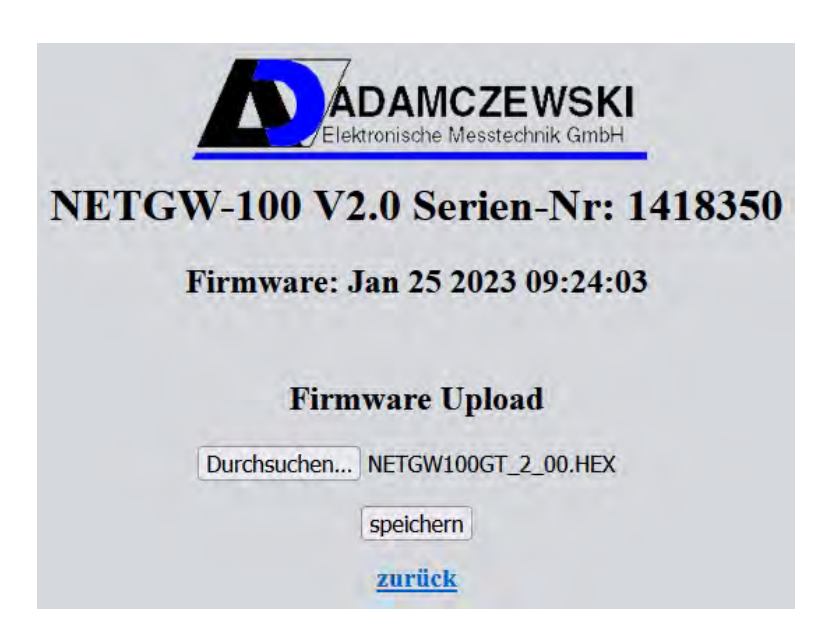

Abbildung 8.2: Firmwareupdate uber den LAN-Anschluss ¨

## <span id="page-30-0"></span>**9 Allgemeines**

### <span id="page-30-1"></span>**9.1 Störungen**

Reparaturen dürfen ausschließlich von fachspezifisch qualifiziertem Personal ausgeführt werden.

#### <span id="page-30-2"></span>**9.1.1 Geräteaustausch**

- 1 Netzspannung unterbrechen und gegen Wiedereinschalten sichern.
- 2 Spannungsfreiheit überprüfen.
- 3 Schraublemmen lösen und Kabel entfernen.
- 4 Gerät von der Tragschine entfernen. Dazu die untere federnde Rastnase nach unten drücken und Gerät abziehen.
- 5 Austauschgerät montieren (siehe Kapitel [6.1](#page-23-1) auf der Seite [24\)](#page-23-1).
- 6 Alle Kabel wieder anschliessen.
- 7 Versorgung anschliessen.
- 8 Spannung einschalten.
- 9 Gerät ggf. programmieren.
- 10 Funktion prüfen.

#### <span id="page-30-3"></span>**9.2 Außerbetriebnahme und Entsorgung**

- 1 Versorgungsspannung abschalten.
- 2 Gerät demontieren (siehe Punkt 1 bis 4 im Kapitel [9.1.1](#page-30-2) auf der Seite [31\)](#page-30-2).
- 3 Zum Schutz der Umwelt darf dieses Gerät nicht mit dem unsortierten Siedlungsabfall (Hausmüll) entsorgt werden. Gerät je nach den örtlichen Gegebenheiten entsorgen.

Die Entsorgung der Verpackung und der verbrauchten Teile hat gemäß den Bestimmungen des Landes, in dem das Gerät installiert wird, zu erfolgen. Dieses Gerät besteht aus Werkstoffen, die von Recyclinghöfen wiederverwertet werden können. Wir haben hierzu die Elektronikeinsätze leicht trennbar gestaltet und verwenden recycelbare Werkstoffe.

### <span id="page-31-0"></span>**9.3 Ersatzteile und Zubehör**

#### <span id="page-31-1"></span>**9.3.1 Ersatzteile**

• Das Gerät enthält keine auswechselbaren Ersatzteile und muss ggf. komplett ausgetauscht werden.

#### <span id="page-31-2"></span>9.3.2 Zubehör

• AD-UART+Flachband(8cm), Für den Betrieb mit PVO-Geräten.

#### <span id="page-31-3"></span>**9.3.3 Optionales Zubehör**

- Programmiersoftware **AD-Studio** (Konfigurationssoftware)
- Schnittstellen-Adapter-Set **AD-VarioPass** (Schnittstellenwandler für USB auf AD-UART/RS485)
- Adapterkabel 6-pol auf Klinke **AD-NetGw-Connect** (für eine Verbindung zwischen Adamczewski-Geräten mit AD-UART Schnittstelle und AD-VarioPass 3 / NETGW-100 GT )
- AD-SV 1224 GL (Für den Betrieb an 12VDC-Versorgungen)

## <span id="page-31-4"></span>**9.4 Gewährleistung**

Der Hersteller übernimmt für dieses Gerät über die gesetzliche Gewährleistung von einem halben Jahr eine Garantie von 24 Monaten ab Kaufdatum. Sie kann in allen Ländern in Anspruch genommen werden, in denen dieses Gerät vom Hersteller oder seinen autorisierten Händlern verkauft wird.

## <span id="page-31-5"></span>**9.5 Urheberrecht**

Das Urheberrecht an dieser Betriebsanleitung verbleibt beim Hersteller. Nachdruck, Ubersetzung und Vervielfältigung, auch auszugsweise, sind ohne schriftliche Genehmigung nicht erlaubt. Änderungen von technischen Details gegenüber den Angaben und Abbildungen der Betriebsanleitung sind vorbehalten.

### <span id="page-32-0"></span>**9.6 Kundenzufriedenheit**

Für uns als Hersteller hat die Zufriedenheit des Kunden oberste Priorität. Wenn Sie Fragen, Vorschläge oder Schwierigkeiten mit Ihrem Produkt haben, wenden Sie sich bitte an uns.

### <span id="page-32-1"></span>**9.7 Adressen**

ADAMCZEWSKI Elektronische Messtechnik GmbH Felix-Wankel-Str. 13 D-74374 Zaberfeld Telefon: +49 (0)7046-875 Telefax: +49 (0)7046-7678 E-Mail: info@ad-messtechnik.de Internet: www.ad-messtechnik.de

## <span id="page-32-2"></span>**9.8 Anhang**

#### <span id="page-32-3"></span>**9.8.1 Technisches Datenblatt**

# Schnittstellen-Konverter AD-NETGW 100 GT

#### **Beschreibung**

Der Netzwerk-Schnittstellenkonverter (AD-NETGW 100 GT) ermöglicht eine Verbindung zu Geräten mit serieller Schnittstelle über IP-basierte Netzwerke (LAN). Dazu enthält das Gerät einen LAN-Anschluss, eine RS485-Schnittstelle und eine AD-UART-Schnittstelle. Ein integriertes Weitbereichsnetzteil ermöglicht den Betrieb in fast allen Versorgungssituationen.

#### **Anwendung**

Mit dem AD-NETGW 100 GT wird der Zugriff auf Messwerte und Anlagenzustände von entfernten Orten jederzeit möglich. Es können Geräte parametriert oder Messwerte ausgelesen werden. So lassen sich z. B. Zustände in Pumpstationen jederzeit abfragen und überwachen. Die Fernwartung von ADAMCZEWSKI-Geräten in lokalen Netzwerken bzw. über das Internet wird realisierbar.

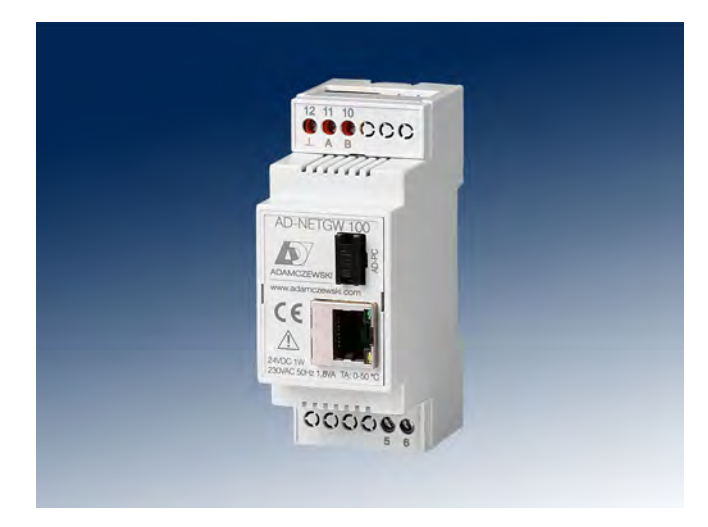

#### **Besondere Merkmale**

- Ethernet 10/100 Mbit
- Protokolle: Modus-TCP, Modus-RTU, Datentransparent
- RS-485-Schnittstelle für Feldgeräte
- Integrierter Webserver zur Konfiguration
- Passwortgeschützte Konfiguration

#### **Kaufmännische Daten**

#### **Bestellnummer**

AD-NETGW 100 GT

#### **Technische Daten**

#### **Ethernet-Schnittstelle**

LAN 10/100 Mbit<br>Protokoll TCP/IP Protokoll Adressierung IP4 DHCP deaktivierbar IP-Standardadresse 192.168.178.99 Konfigurationsport 80 Passwortschutz Konfiguration / Webserver

### **RS485-Schnittstelle**

Datenformat 8N1, 8E1, 8O1 Max. Bus-Teilnehmer 32 Leitung verdrillt und geschirmt

#### **AD-UART-Schnittstelle**

#### **Versorgung**

Spannungsbereich AC 50 ... 253 V AC, 50/60 Hz Nennspannung AC 230 V AC Spannungsbereich DC 20 ... 253 V DC Nennspannung DC 24 V DC Leistungsaufnahme AC/DC 1,8 VA / 1 W

#### **Gehäuse**

Abmessungen (bxhxt) 35,5 x 90 x 58 mm Schutzart IP 20 Anzugsmoment Klemmen 0,6 Nm Abisolierlänge Klemmen 6 mm Gewicht  $\sim 90 \text{ g}$ 

#### **Umgebungsbedingungen**

Umgebungstemperatur -10 ... 50 °C

#### **EMV**

#### **Elektrische Sicherheit**

Produktfamiliennorm EN 61010-1 Überspannungskategorie II Verschmutzungsgrad 2

#### **Galvanische Trennung, Prüfspannungen**

Versorgung zu allen Schnittstellen 3 kV, 50 Hz (1 min.) Ethernet zu AD-UART/RS-485 1,5 kV, 50 Hz (1 min.)

#### **Schutzbeschaltungen**

Schnittstellen Schutz gegen Überspannung

Netzteil Schutz gegen Übertemperatur, Überspannung und Überstrom

<sup>1)</sup> Während einer Störeinwirkung sind Kommunikationsfehler möglich.

Seite 1/3 Stand 25.01.2023 Technische Änderungen und Druckfehler vorbehalten.

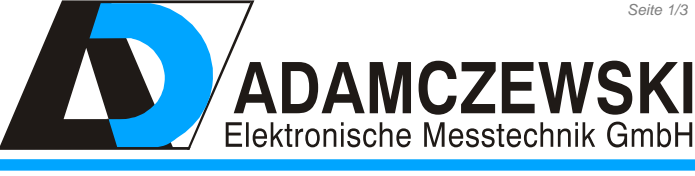

Felix-Wankel-Str. 13 Tel. +49 (0) 7046-875 vertrieb@ad-messtechnik.de

74374 Zaberfeld  $Fax + 49(0)7046-7678$ www.adamczewski.com

Baudrate 2400, 4800, 9600, 14400, 19200, 28800, 38400, 57600, 76800 Busabschluss beidseitig am Ende 120 Ohm Max. Buslänge 500 m (keine Stichleitungen)

Baudrate 2400, 4800, 9600, 14400, 19200, 28800, 38400, 57600, 76800 Datenformat 8N1, 8E1, 8O1

Aufbau 35 mm Normschiene

## Anschlusstechnik Schraubklemmen Klemmen, Querschnitt 2,5 mm² Litze / 4 mm² Draht

Lager und Transport -10 ... 70 °C (Betauung vermeiden)

Produktfamiliennorm EN 61326-1 1) Störaussendung EN 55011, CISPR11 Kl. B, Gr. 1

# Schnittstellen-Konverter AD-NETGW 100 GT

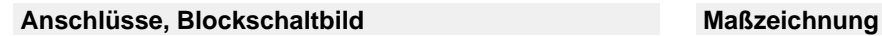

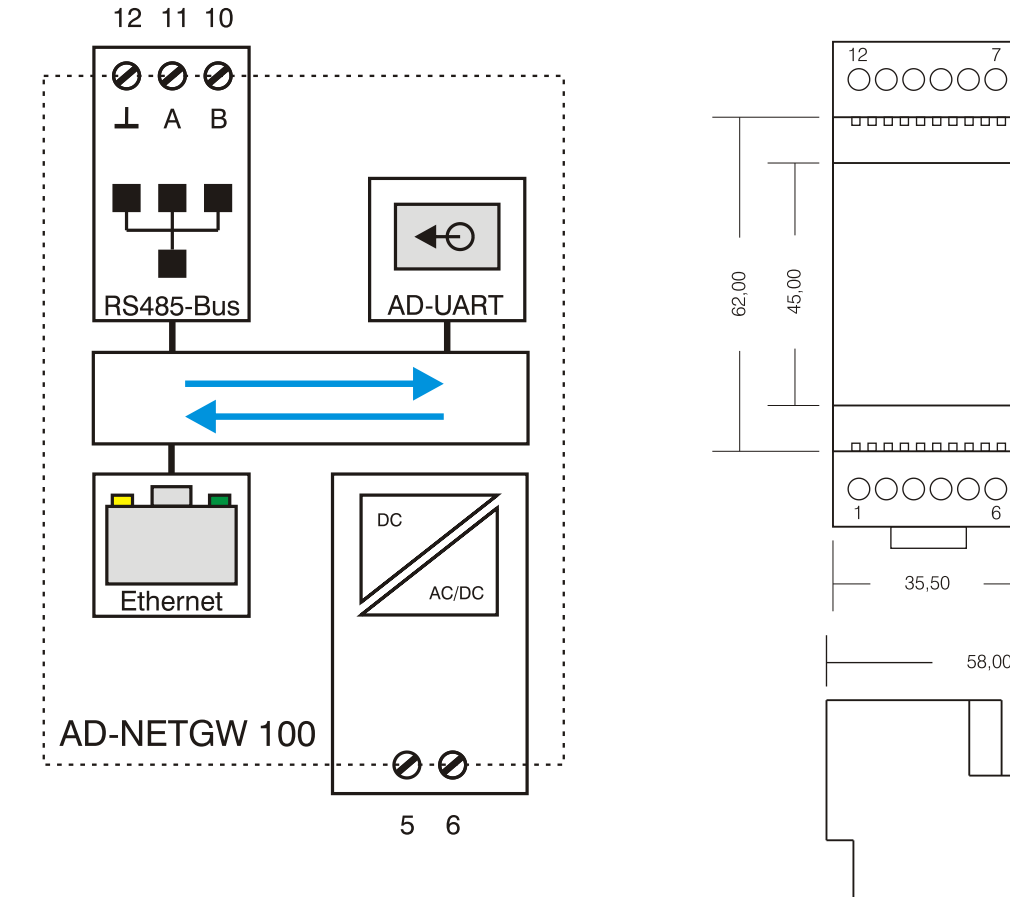

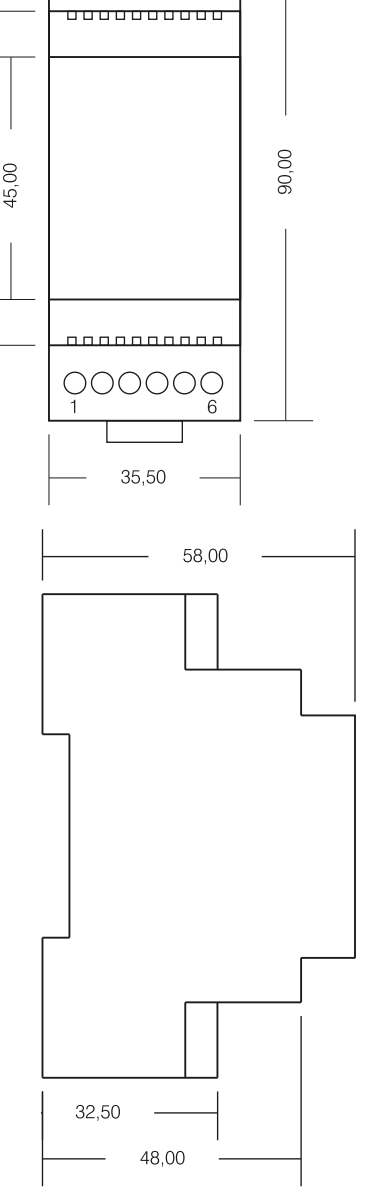

# Schnittstellen-Konverter AD-NETGW 100 GT

#### **Funktion**

Netzwerkseitig verfügt das Gerät über 6 frei verwendbare TCP-Kanäle, sogenannte Sockets. Jeder dieser Kanäle ist frei konfigurierbar. So können auch bis zu 6 gleichzeitige Netzwerkanfragen (z. B. von Modbus-TCP-Mastern) bearbeitet werden. Je Kanal sind Portnummer, Brückenfunktion und Timeout einstellbar. Über die Brückenfunktion kann der Datentransportweg wie z. B. Modbus-TCP auf RS485-Modbus-RTU festgelegt werden. Die Datenschnittstellen arbeiten gleichzeitig und unabhängig voneinander. Die Einrichtung der seriellen Schnittstellen ist in verschiedenen Protokollarten möglich. Der Anschluss beliebiger Geräte mit serieller Schnittstelle ist, auch aufgrund der transparenten Routerfunktion, selbstverständlich möglich.

Die Betriebsbereitschaft wird an der LAN-Buchse bei gestecktem<br>Netzwerkkabel mittels grüner Leuchtdiode angezeigt. Die Netzwerkkabel mittels grüner Leuchtdiode angezeigt. Die Gerätekonfiguration wird über den geräteinternen Webserver vorgenommen. Hier können alle Einstellungen über eine Oberfläche manuell vorgenommem werden. Alternativ lässt sich das Gerät mit der PC-Software "AD-Studio" über die AD-UART-Schnittstelle einrichten. Neben der Protokollumsetzung Modbus-TCP auf Modbus-RTU ist auch eine Datentransparente Verbindung auswählbar. Somit können beliebige Geräte mit verschiedensten Protokollen an IP-Netzwerke angebunden werden. Schon bei der ersten Inbetriebnahme über das Webinterface ist die Verwendung eines Passwortes für die Weboberfläche zwingend erforderlich. Dieses Passwort wird bei der Erstbenutzung der Einrichtungsoberfläche aktiviert und bei jeder neuen Sitzung erneut abgefragt.

#### **Zubehör (nicht im Lieferumfang)**

Für den Betrieb an 12V Versorgungsspannungen eignet sich der Spannungsvervielfacher AD-SV 1224 GL.

Für die Verbindung zu ADAMCZEWSKI-Geräten mit AD-UART-Schnittstelle ist ein Adapterkabel 6-pol auf Klinke erhältlich.

#### **Schaltungsbeispiele**

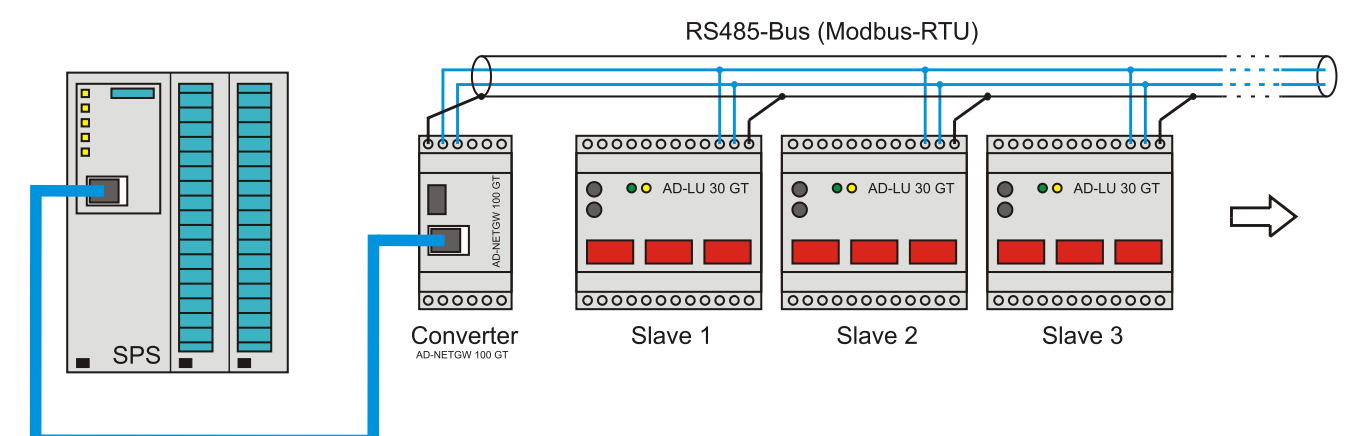

Ethernet (Modbus-TCP)

## <span id="page-36-0"></span>**10 Revisionsliste**

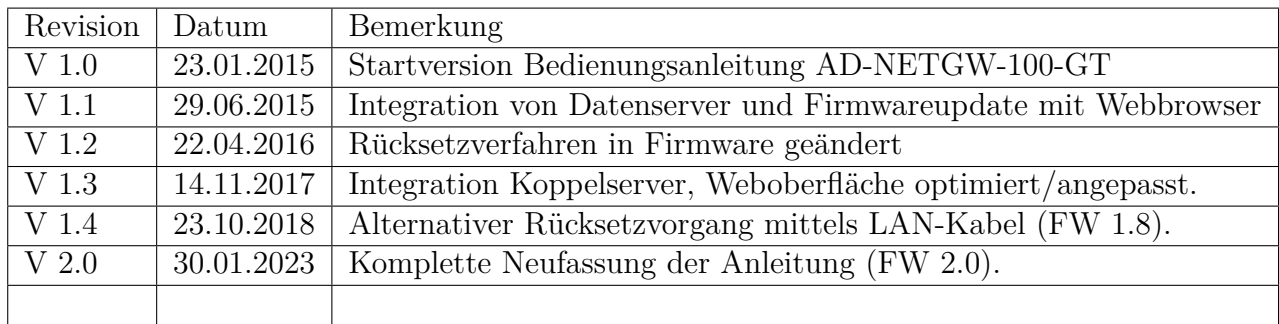